## **How to Schedule a TDFT such as PVTC\_A exam**

(**[https://vss.pearsonvue.com/TemporarySpaceForFiles/VUESupportServices/VSSUserFiles/Scheduling%20Certification%20Exams%20and%20TDFTs%20A4.pdf](https://vss.pearsonvue.com/TemporarySpaceForFiles/VUESupportServices/VSSUserFiles/Scheduling Certification Exams and TDFTs A4.pdf))**

Once each year Test Administrators at your site will need to retake the test administrator exam, either PVTC\_A or PVTC\_B. Military and corrections sites will take the PVTC\_B while everyone else completes the PVTC\_A. Reminder, the PVTC\_A and PVTC\_B exams are open book. The process to schedule and then deliver these exams is as follows:

- 1. Open **Registration Manager** on your admin machine. (Start, VUE Applications, Registration Manager) 2. Select the **VUE Testing** client in the client section in the upper left on the screen.
- 
- 3. Select the **Search** button and enter your first and last name in the**Find Candidates** window. If you do not have a record, you will need to create a new one.
- 4. After selecting your name, press the**Exams** button at the top of the screen.

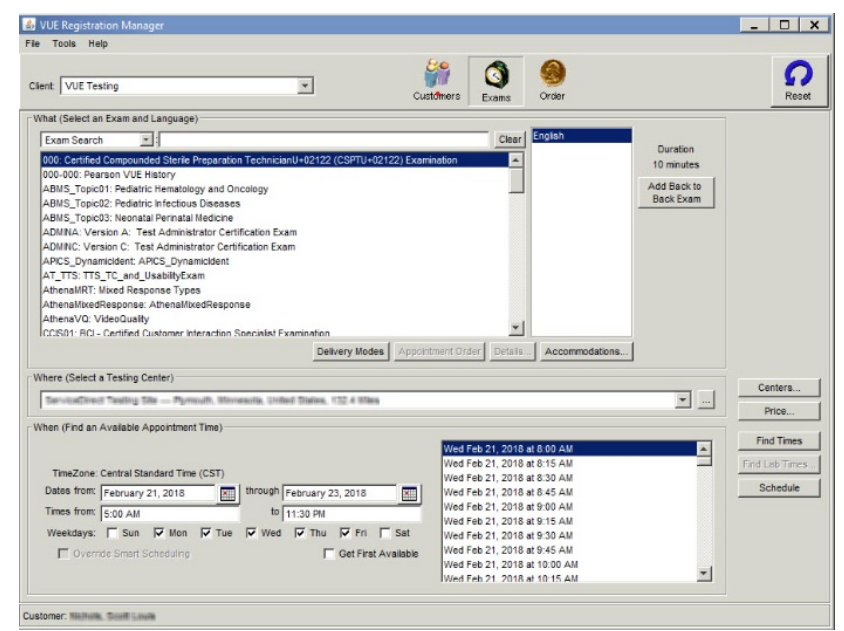

- 5. In the **Exam Search** section of the screen enter PVTC (or another TDFT such as IBTVend). Select the appropriate exam and then be sure to select the exam language (for these exams the only option is English).
- 6. Verify the Test Center listed is your test center, if it is not, click the Centers button and select your test center from the list.<br>7. In the **Appointment Time** section, select the date you would like to complete the e
- 
- 8. Select the **Find Times** button on the right of the screen and then select the time you would like to deliver the exam. Your test center must have open hours in the Site Manager application to schedule an exam.
- 
- 9. Select the **Schedule** button on the right-hand side of the screen. 10. The Order screen will appear. Select the**Save** button. (Note that all TDFT exams are zero dollar)

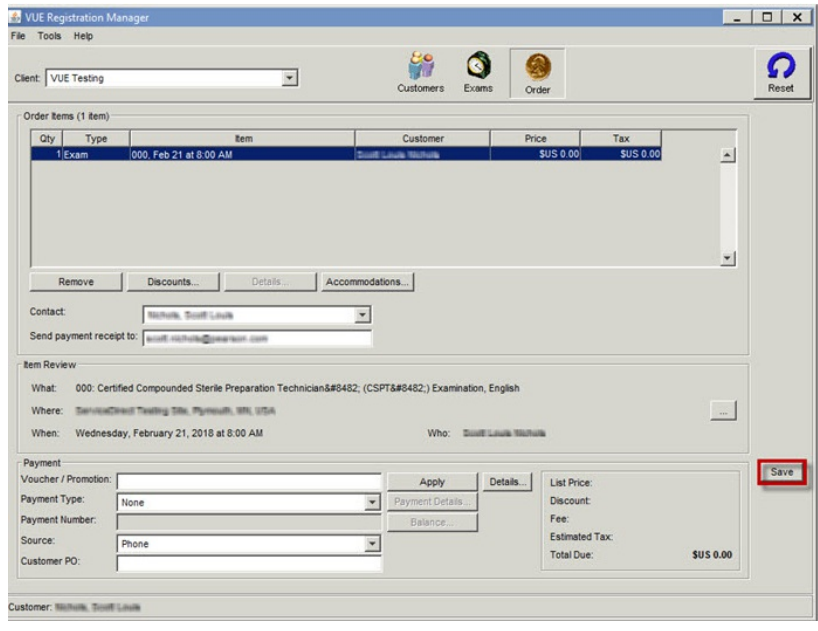

11. You will then be presented with the**Order Confirmation** screen. Press **OK** at the bottom of the screen. (see next page)

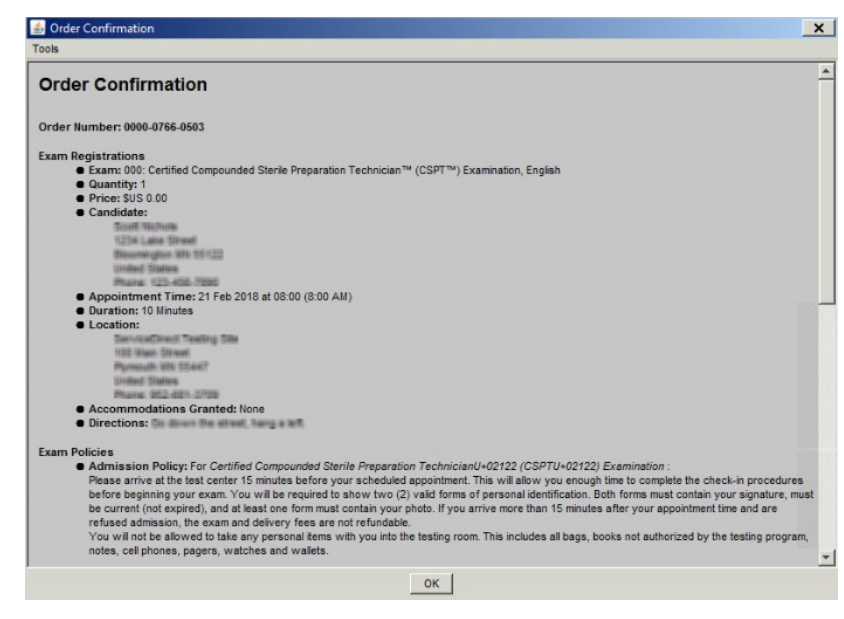

- 12. The exam registration is now at the VUE hub. A**Remote Maintenance Agent** (RMA) task must be completed to bring the exam files down to your testing
- location. Use this link to learn how to run a Remote Maintenance Agent. 13. Once the RMA has completed, you will be able to use**Admissions Manager** to go through the exam admission process.

Link to VUE [non-technical](https://vss.pearsonvue.com/VSSFiles/Documents/ENU_TCInstallGuide/Contacts.htm) support phone numbers (Channel Quality) [Return](https://pearson.makekb.com) to top of document

Article ID: 17 Last updated: 25 Sep, 2020 Updated by: Rons W. Revision: 3 KBPublisher Introduction -> How to Schedule a TDFT such as PVTC\_A exam <https://pearson.makekb.com/entry/17/>